# POSITAL

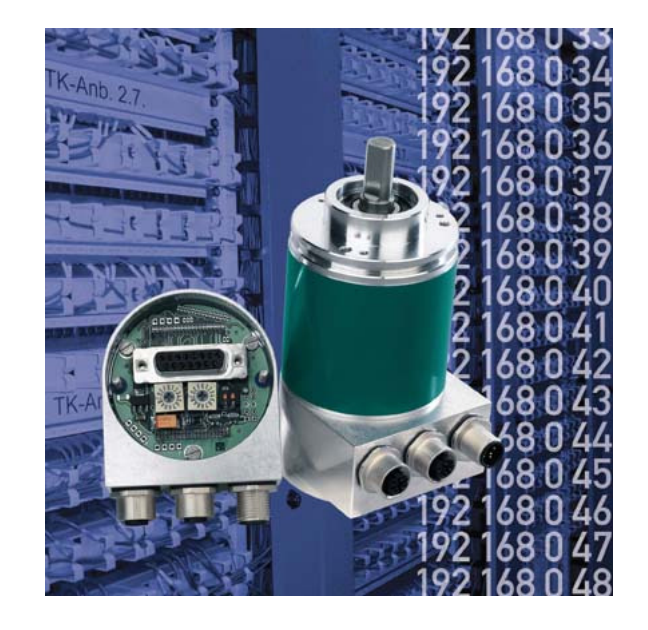

**Absoluter Drehgeber mit Ethernet TCP/IP- und UDP-Interface** 

**Benutzerhandbuch** 

#### **Impressum**

Posital GmbH Carlswerkstrasse 13c D-51063 Köln Telefon +49 (0) 221 96213-0 Internet www.posital.de Telefax +49 (0) 221 96213-20 e-mail info@posital.de

#### **Urheberrechtschutz**

Für diese Dokumentation beansprucht die Firma FRABA Posital GmbH Urheberrechtschutz. Diese Dokumentation darf ohne vorherige schriftliche Genehmigung der Firma FRABA Posital GmbH weder abgeändert, erweitert, vervielfältigt noch an Dritte weitergegeben werden.

#### **Änderungsvorbehalt**

Technische Änderungen der in dem vorliegenden Dokument enthaltenen technischen Informationen, die aus dem stetigen Bestreben zur Verbesserung unserer Produkte resultieren, behalten wir uns jederzeit vor.

#### **Dokumenteninformation**

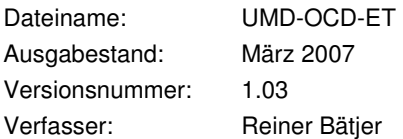

#### **Service-Telefon**

Für technische Unterstützung, Rückfragen und Anregungen zur Verbesserung unserer Produkte und Dokumentationen stehen wir Ihnen gerne zur Verfügung. Telefon +49 (0) 221 96213-0.

# POSITAL

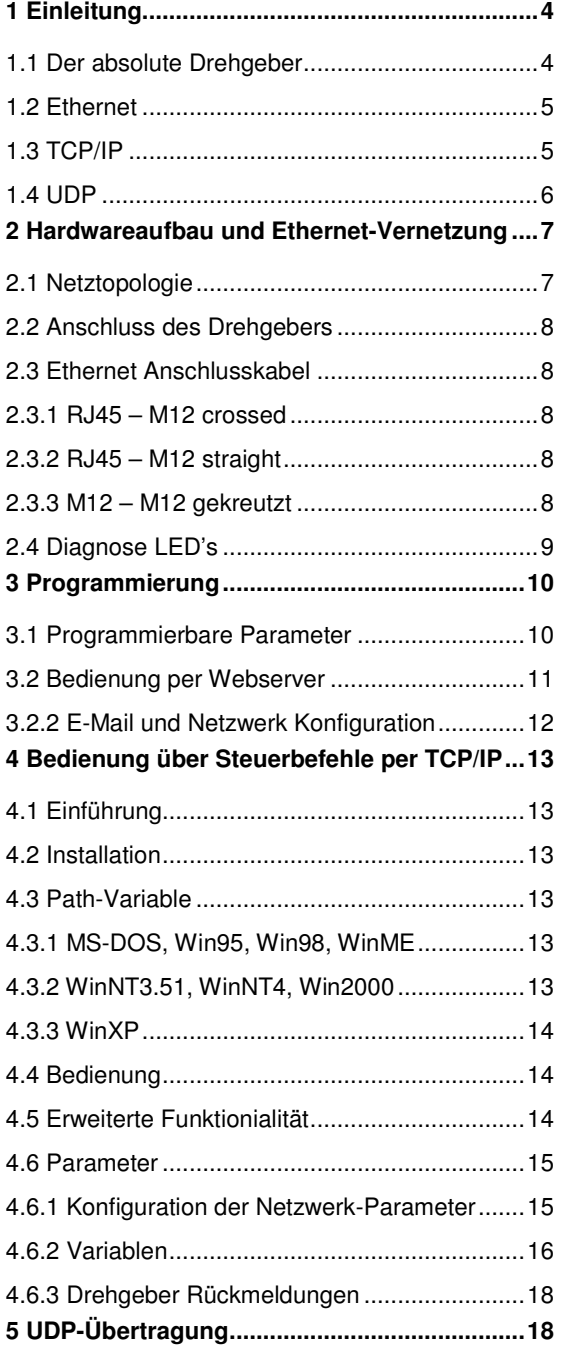

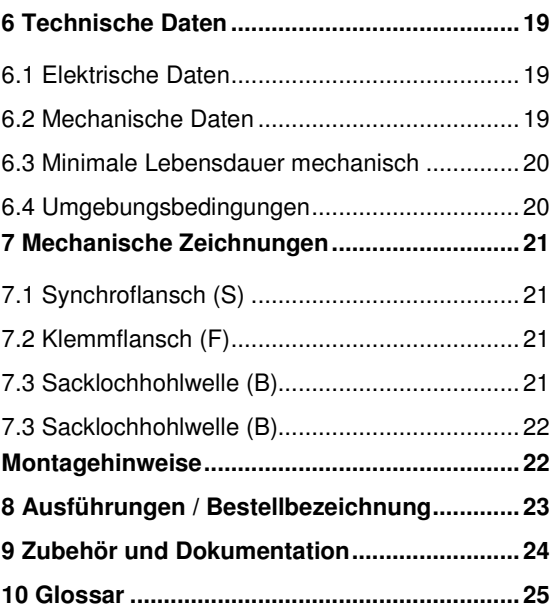

#### **1 Einleitung**

#### **1.1 Der absolute Drehgeber**

Absolute Drehgeber liefern für jede Winkelstellung einen absoluten Messwert. Diese Werte sind als Codemuster auf einer oder mehreren Codescheiben abgebildet. Die Codescheibe wird mittels einer Infrarot-LED durchleuchtet und das erhaltene Bitmuster durch ein Opto-Array detektiert. Die gewonnenen Signale werden elektronisch verstärkt und zur Verarbeitung an das Interface weitergeleitet.

Der Absolutwertgeber hat eine maximale Grundauflösung von 65.536 Schritten pro Umdrehung (16 Bit). In der Multi-Turn Ausführung werden bis zu 16.384 Umdrehungen (14 Bit) aufgelöst. Daraus ergibt sich eine Gesamtauflösung von maximal 30 Bit =  $2^{30}$  = 1.073.741.824 Schritten. Die Standardversion wird als Multi-Turn Ausführung mit 25 Bit geliefert.

Der Absolutwertgeber überträgt die Daten über Standard- oder Fast-Ethernet (10 Base T, 100 Base T) im Dezimalcode. Er unterstützt derzeit die international standardisierten Protokolle: IP, TCP, UDP, http und smtp.

Der Encoder verfügt über drei Ausgabewerte, die je nach Bedarf einzeln zu- und abgeschaltet werden können: eine Positionsausgabe, einen Geschwindigkeitswert und einen Zeitstempel.

Folgende Funktionen des Absolutwertgebers lassen sich direkt über den Ethernet-Anschluss parametrieren:

- Messbereich in Schritten pro physikalischer Gesamtauflösung
- Skalierung in Schritten auf den ausgewählten Messbereich
- Drehrichtung (Complement)
- **Presetwert**

Für die Inbetriebnahme und den Betrieb des Absolutwertgebers ist keine spezifische Software erforderlich, da der Sensor mit jedem marktüblichen Webbrowser ausgelesen und parametriert werden kann. Hierzu enthält der Absolutwertgeber einen Mikro-Webserver, über den html-Dokumente mit eingebetteten Java-Applets zur Verfügung gestellt werden. Diese bilden eine weitgehend selbsterklärende graphische Benutzeroberfläche, die in Kapitel 2 eingehender beschrieben wird. Der automatisierte Datenaustausch mit einer Steuerung erfolgt per TCP/IP über einfache Klartextbefehle und Daten im ASCII-Format

#### **1.2 Ethernet**

Getragen werden die derzeitigen Entwicklungen im Bereich Industrial Ethernet in erster Linie durch die Vision eines durchgängigen Zugriffs auf alle Unternehmensdaten über ein einheitliches Kommunikationssystem. Ethernet ist in höheren Unternehmensebenen das unumstrittene Medium der Datenübertragung geworden und zusammen mit anderen IT-Technologien international standardisiert. Durch den Einsatz von IT- und Webtechnologien besteht langfristig die Aussicht, dass die Automatisierungstechnik von den rasanten technologischen Fortschritten in Massenmärkten profitiert.

Aus technischer Sicht steht per Ethernet ein System zur Verfügung, das höhere Datenübertragungsraten ermöglicht als die klassischen Feldbussysteme. Ein derzeit noch nicht gelöstes technisches Problem ist das dem Ethernet zugrundeliegende statistische Zugriffsverfahren, das ein deterministisches Zeitverhalten des Datenaustausches verhindert. An ergänzenden Echtzeitmechanismen wird derzeit intensiv gearbeitet, z.B Ethernet Powerlink, Ethernet/IP, Profinet oder EtherCat. Durch den Einsatz von Switches bzw. einer entsprechenden Dimensionierung des Netzwerkes lassen sich jedoch schon jetzt Zugriffszeiten erreichen, die für eine Reihe von Anwendungen ausreichen. Beim direkten Anschluss des Absolutwertgebers an einen PC über eine 100 Mbit Netzwerkkarte lässt sich sogar eine Zykluszeit von unter 2 ms erreichen. Bei Netzwerken mit mehreren Teilnehmern hängen die erreichbaren Zykluszeiten von der Auslastung des Netzwerkes ab.

#### **1.3 TCP/IP**

Gewöhnlich werden Ethernet und TCP/IP in einem Atemzug genannt. In der Tat sind es aber drei eigenständige Begriffe, und man tut gut daran, sie sorgfältig auseinander zu halten. Grundlegend für das Verständnis der Zusammenhänge ist das ISO/OSI-Referenzmodell nach ISO/IEC 7498.

Ethernet beschreibt in diesem Modell eigentlich nur Schicht 1 und 2, trotzdem wird der Begriff in der Automatisierungstechnik oft missverständlich als Bezeichnung für Schicht 1-7 verwendet.

Das IP-Protokoll auf Schicht 3 wurde in den 70er Jahren vom US-Militär entwickelt (MIL-STD 1777) und erlaubt eine universelle Adressierung auch in heterogenen Netzen unabhängig von der eingesetzten Hardware. Weiterhin regelt es die Übertragung eines großen Datenpaketes in Form angepasster Teilpakete. Das bekannte TCP-Protokoll (MIL-STD 1778) stellt eine zuverlässige Datenübertragung sicher.

Die vom Absolutwertgeber unterstützten Protokolle http (RFC 2068) und smtp (MIL-STD 1781) sind Schicht 7 des OSI-Modells zuzuordnen und erlauben beispielsweise den Austausch von Daten und Dokumenten mit einem Webbrowser sowie das Versenden von e-mails.

Eine sehr gute Einführung in das OSI-Modell und die genannten Protokolle bietet z.B. das Buch "TCP/IP Internet-Protokolle im professionellen Einsatz" von Mathias Hein (5. Auflage, MITP-Verlag, ISBN 3-8266-4079-9).

#### **1.4 UDP**

**U**ser **D**atagram **P**rotocol unterstützt die Übertragung von Daten die nicht zuverlässig übertragen werden müssen. In dem IP-Paket welches wiederum in dem PPP-Paket enthalten ist, wird das UDP-Paket eingebettet. UDP und IP haben Prüfsummen-Bytes und das PPP-Paket hat FCS-Bytes. Allerdings können dadurch nur richtige Daten und das richtige Ziel garantiert werden. Wenn ein Packet verloren geht, wird es nicht zurückgesendet. Nur das TCP-Protokoll ermöglicht das Zurückschicken des Datenpakets an den Absender damit eine erneute Versendung erfolgen kann.

#### **1.5 OSI-Modell**

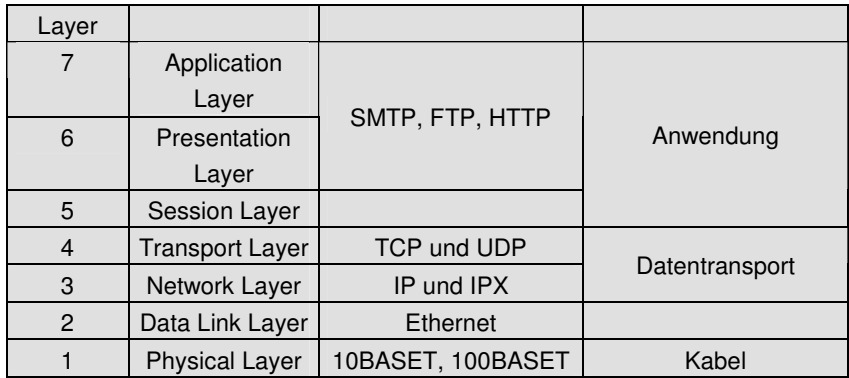

### **2 Hardwareaufbau und Ethernet-Vernetzung**

#### **2.1 Netztopologie**

Beim Einsatz von Ethernet sind verschiedene Netzwerktopologien möglich. Der Anschluss des Encoders kann sowohl direkt an einem PC über die Netzwerkkarte erfolgen oder indirekt über einen Switch, Hub oder das Unternehmensnetzwerk, siehe Abbildung. Beim Anschluss an einen PC oder Laptop mit zwischengeschaltete Netzwerkkomponenten muss dabei auf die Verwendung eines gekreuzten Netzwerkkabels geachtet werden. Zur Erreichung einer Datenübertragungsrate von 100 Mbit muss mindestens ein Kabel der Kategorie 5 verwendet werden. Sollte eine der Netzwerkkomponenten keine Fast-Ethernet-Übertragung ermöglichen, so schaltet der Sensor automatisch auf 10 Mbit um.

#### **Anschluss am Switch oder Hub**

Gekreuztes Cat5 Kabel Cat5 Kabel

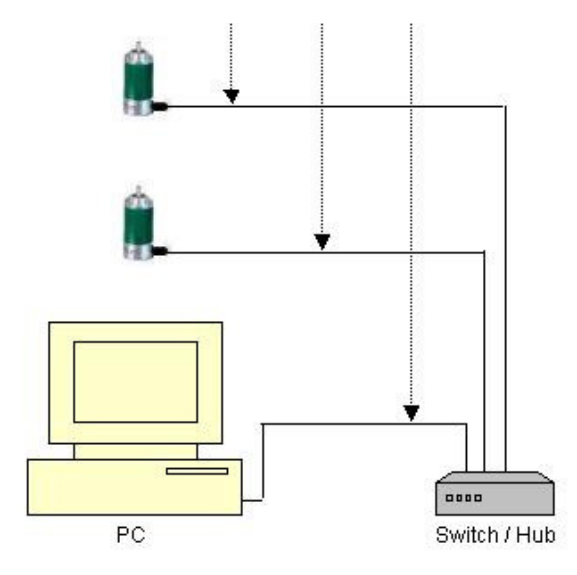

#### Direktanschluss am PC

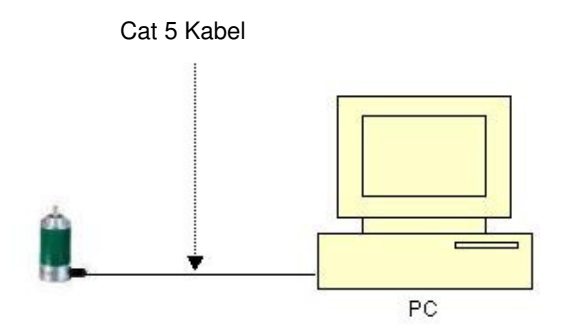

#### **2.2 Anschluss des Drehgebers**

Der Drehgeber wird über einen 5 pol. M12- Stecker für die Spannungsversorgung und einem 4 pol., D-kodierten M12 Stecker für die Ethernetübertragung angeschlossen. Die Montageanleitung des Steckers befindet sich auf oder in dessen Verpackung.

Drehgeber mit Version B1 besitzen einen weiteren 4 pol., D-kodierten M12-Stecker und ermöglichen eine integrierte Hub-Funktionalität.

#### **Stecker Ethernet**

4 pol. Buchse, D-kodiert

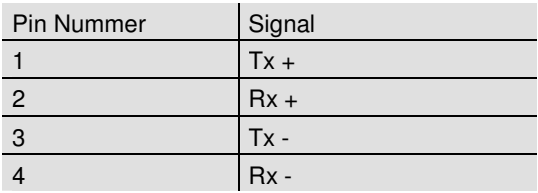

### Skizzen auf Drehgeber gesehen

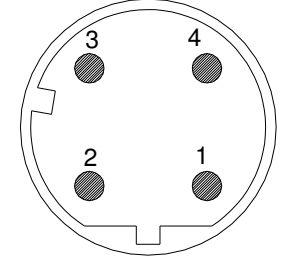

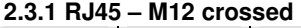

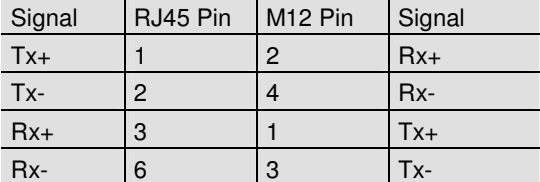

#### **2.3.2 RJ45 – M12 straight**

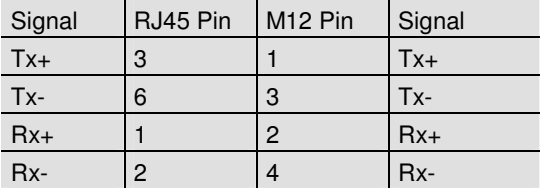

### **Stecker Spannungsversorgung**

5 pol. Stift, A-kodiert

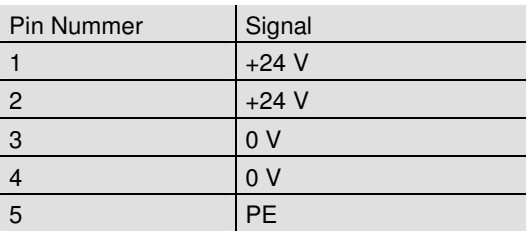

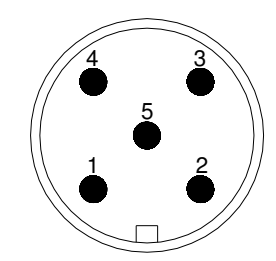

#### **2.3.3 M12 – M12 gekreutzt**

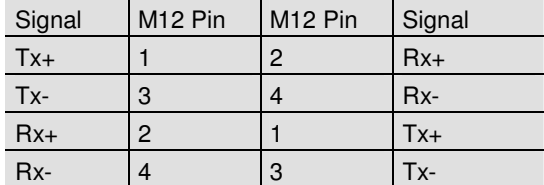

#### **2.4 Diagnose LED's**

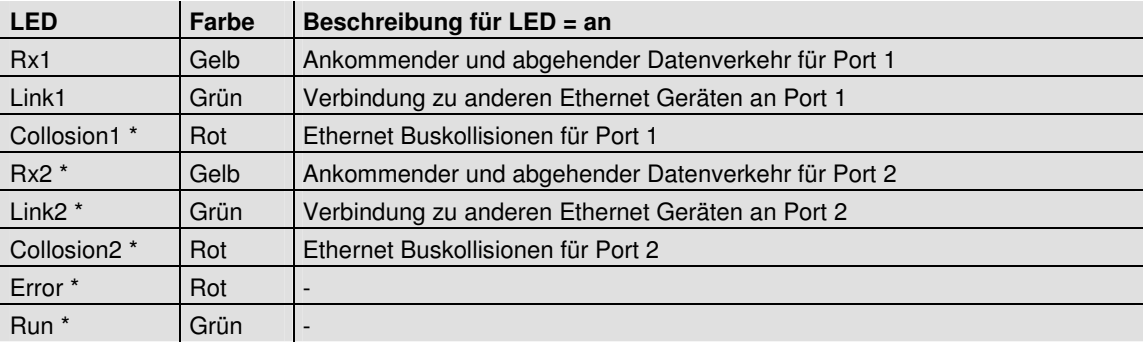

\* Nur in Version B1

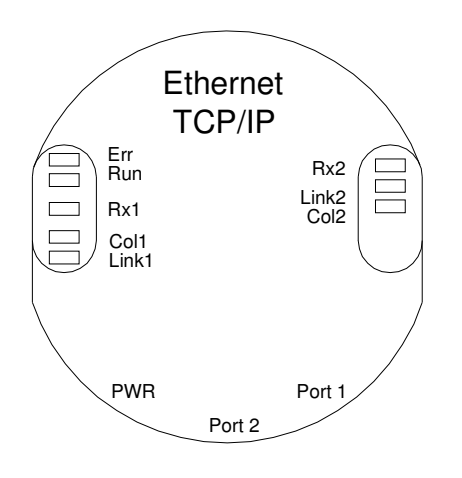

### **3 Programmierung**

#### **3.1 Programmierbare Parameter**

Der Encoder verfügt über drei Ausgabewerte, die je nach Bedarf einzeln zu- und abgeschaltet werden können: eine Positionsausgabe, einen Geschwindigkeitswert und einen Zeitstempel.

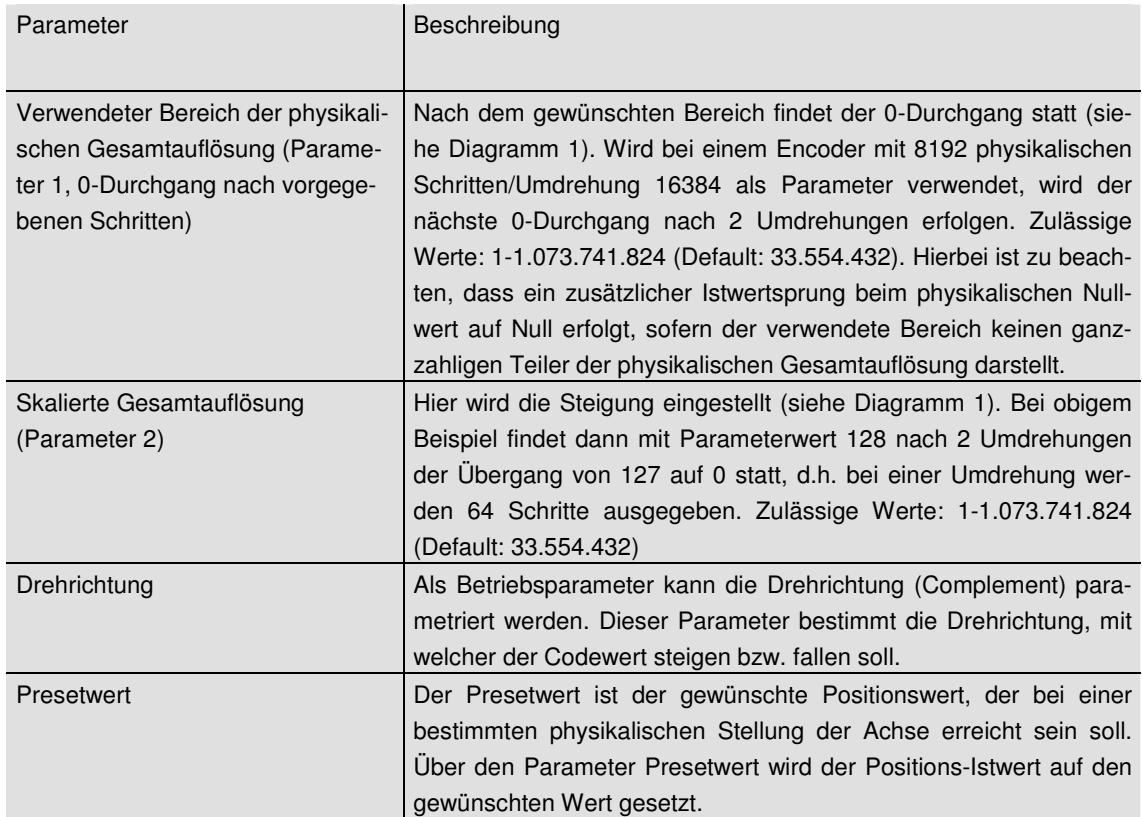

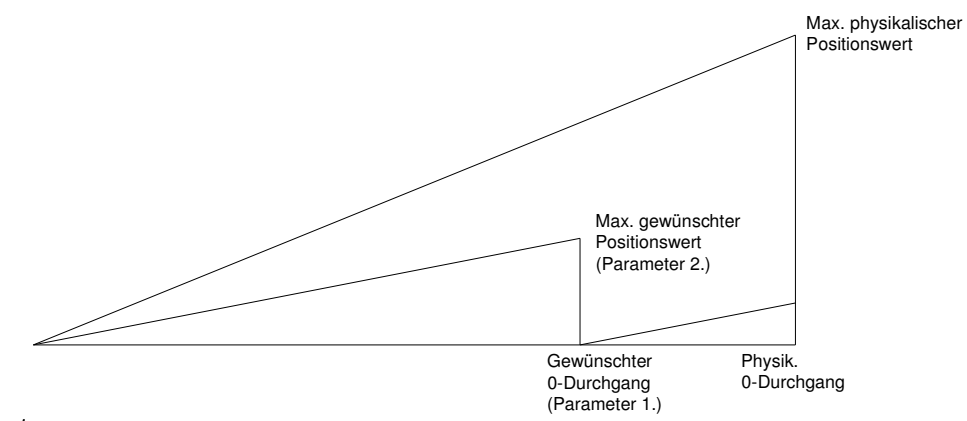

Diagramm 1

#### **3.2 Bedienung per Webserver**

Mit einem beliebigen WEB-Browser (z.B. Mozilla Firefox, Netscape, Internet Explorer, Opera, ...) kann der Drehgeber angesprochen werden. Hierzu ist lediglich die IP Adresse einzugeben. Der Drehgeber wird mit der Standard IP-Adresse 10.10.10.10 ausgeliefert. Unter Kapitel 3.2.2 wird gezeigt wie diese geändert werden kann.

Wenn der Drehgeber die Kommunikation mit dem Browser aufgebaut hat, wird eine grafische Startoberfläche angezeigt. Um die Parameter an den Drehgeber zu schicken oder diese auszulesen, muss die Maske "Main Controller Site" geöffnet werden (siehe Bild unten). Die andere Schaltfläche auf der Startseite "Information about Commands" öffnet eine Maske mit den möglichen Kommandos. Diese sind in Kapitel 4 ausführlich beschrieben.

Um z.B. den Positionswert kontinuierlich auszulesen, wählen Sie den Cyclic-Mode aus und stellen die gewünschte Zeit ein. Jedes Kommando an den Drehgeber wird in dem Messages-Fenster protokolliert.

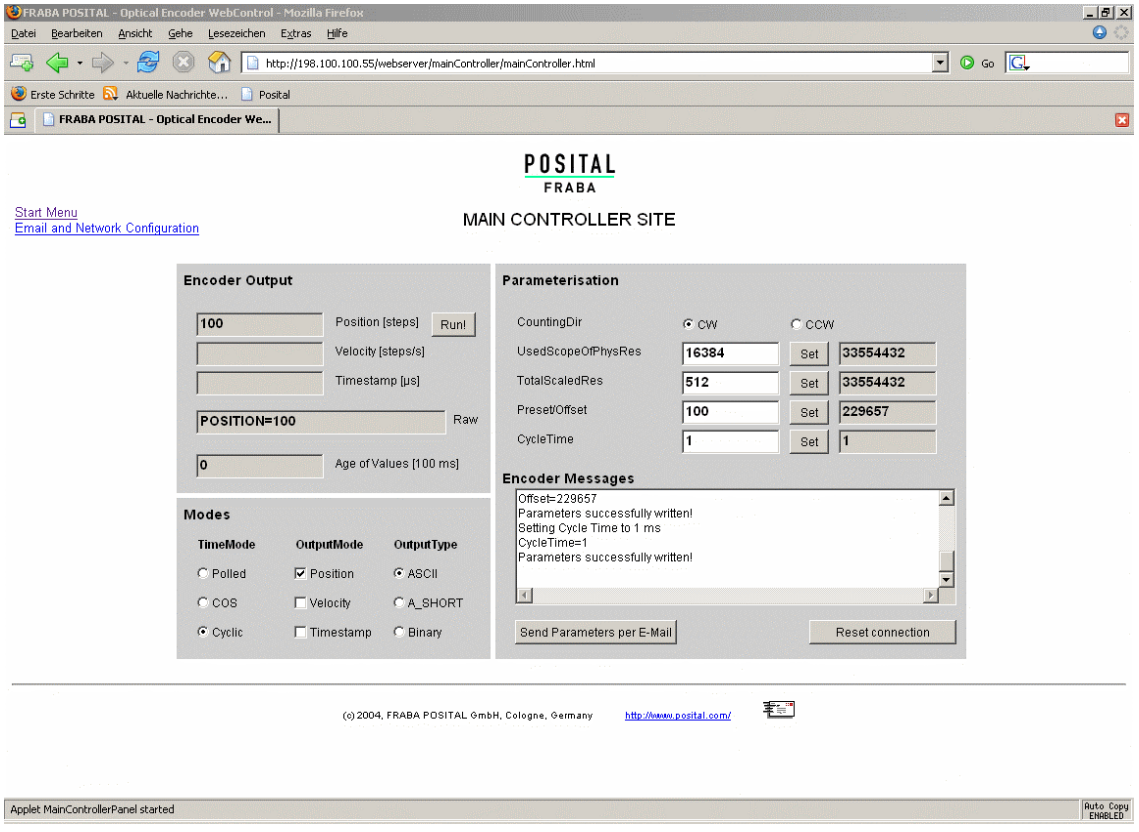

#### **3.2.2 E-Mail und Netzwerk Konfiguration**

Der Drehgeber kann über einen in der Mitte der Anschlusshaube befindlichen Schalter mit einer auf 10.10.10.10 fest eingestellten oder über Software einstellbaren IP-Adresse betrieben werden. Befindet sich der Schiebeschalter 2 in Position "OFF", wird die programmierbare IP-Adresse verwendet. Das Konfigurationsfenster kann von der "Main Controller Site" aufgerufen werden. Hier kann auch die E-Mail Konfigurierung vorgenommen werden.

Beide Hex-Drehschalter und Schiebeschalter 1 werden bei diesem Produkt nicht verwendet.

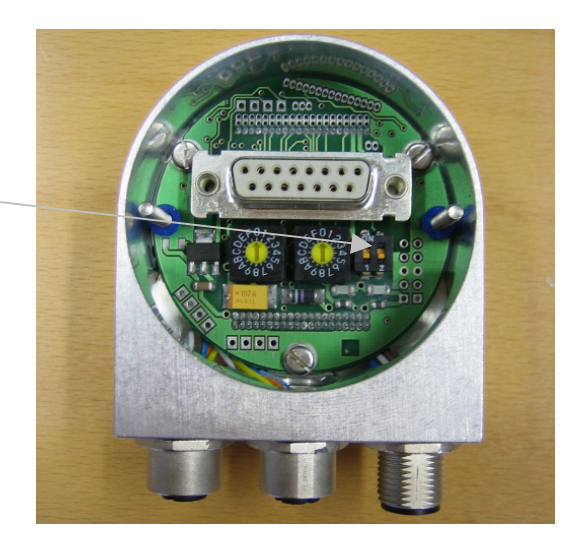

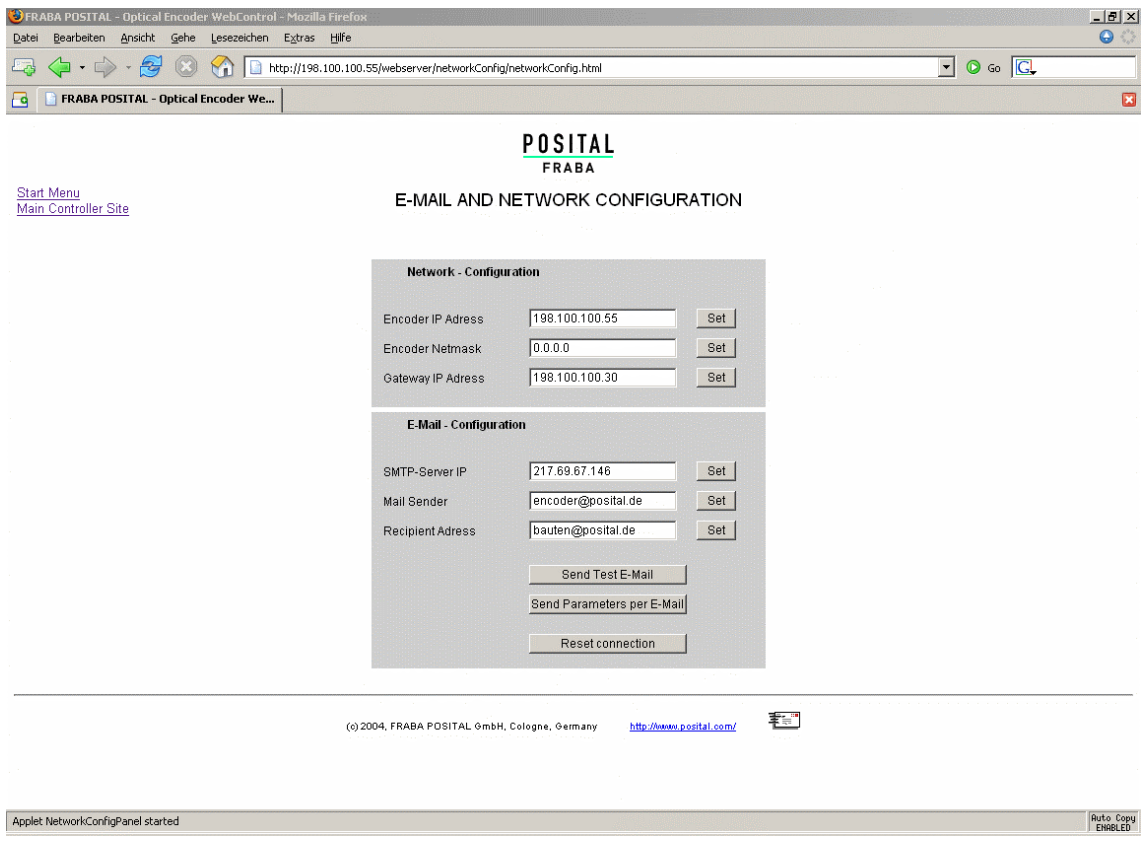

### **4 Bedienung über Steuerbefehle per TCP/IP**

#### **4.1 Einführung**

Zur automatischen Kommunikation des Drehgebers mit einer Steuerung können Steuerbefehle und Daten im ASCII-Format plattformunabhängig über TCP/IP-ausgetauscht werden. In dem Abschnitt 4.6 sind die entsprechenden Befehle aufgeführt und kurz erläutert. Wie Sie die TCP/IP-Schnittstelle Ihrer Steuerung oder Ihres Betriebssystems ansprechen, entnehmen Sie bitte den zugehörigen Dokumentationen.

Sollten Sie einen PC mit dem Betriebssystem Windows einsetzen, so können Sie die Verbindung zum Sensor wie folgt testen: Sie öffnen ein DOS-Fenster und geben IPconfig ein. Als Antwort erhalten Sie die IP-Adresse Ihres Rechners. Durch den Befehl "route add <IP-Sensor> <IP-Rechner>" bereiten Sie eine Datenübertragung zur IP-Adresse des Sensors vor. Gegebenenfalls werden Administratorrechte benötigt. Die Default-IP-Adresse des Sensors ist 10.10.10.10. Mit dem Befehl "Ping <IP-Sensor>" überprüfen Sie, ob eine Verbindung zum Sensor besteht.

#### **4.2 Installation**

Damit die Befehle übertragen werden können, ist es erforderlich, Java zu installieren und zu konfigurieren. Falls Sie noch kein Java installiert haben, können Sie dies von unserer CD (siehe Zubehör) nachholen. Sie können auch die aktuellste Version unter http://java.sun.com/products/j2se herunterladen. Kopieren Sie die FRABA-Java-Programme die sich auf unserer CD im Verzeichnis "CD\_Manual+Tools\EthernetEncoderTools" oder unter

http://www.posital.de/products/ocd/ethernet/ethern et.html befinden, auf Ihre Festplatte z.B. in Verzeichnis c:\fraba\ethernet

Anschließend müssen Sie die Path-Variable für die Java-Installation und die FRABA-Java-Programme einrichten. Gegebenenfalls müssen Sie die Pfade in der Batchdatei DOS10101010.BAT ändern.

#### **4.3 Path-Variable**

#### **4.3.1 MS-DOS, Win95, Win98, WinME**

Hier müssen Sie in c:\Autoexec.bat die erforderliche Pfade hinter der Path-Zeile hinzufügen. Beispiel: Path=c:\ms-dos; c:\Programme\Sprachen\BC\BIN Path=%Path%;c:\fraba\ethernet\ Path=%Path%;c:\programme\java\bin

#### **4.3.2 WinNT3.51, WinNT4, Win2000**

Unter Start – Einstellungen – Systemsteuerung – System kann unter Umgebung die Systemvariable

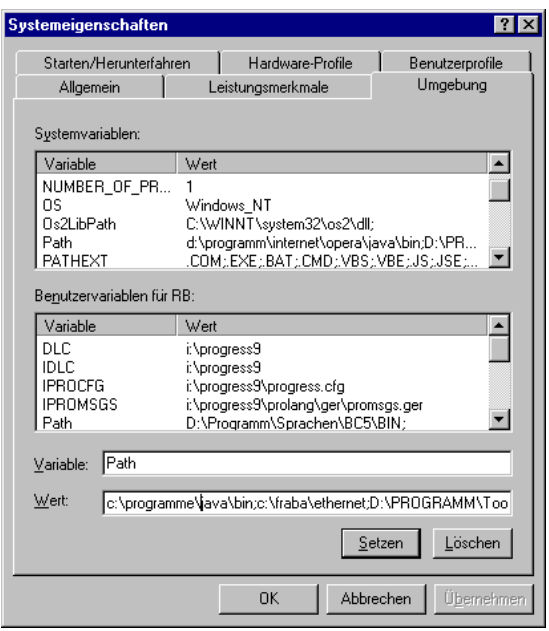

Path ergänzt werden. Bitte **ändern** Sie **die anderen Pfadeinstellungen nicht ab**, sondern fügen nur die benötigten Pfade hinzu! Hierfür werden Administratorrechte benötigt.

#### **4.3.3 WinXP**

Unter Start – Einstellungen – Systemsteuerung – System - Erweitert – Umgebungsvariablen kann unter Umgebung die Systemvariable Path ergänzt werden. Bitte **ändern** Sie **die anderen Pfadeinstellungen nicht ab**, sondern fügen nur die benötigten Pfade hinzu! Gegebenenfalls werden Administratorrechte benötigt.

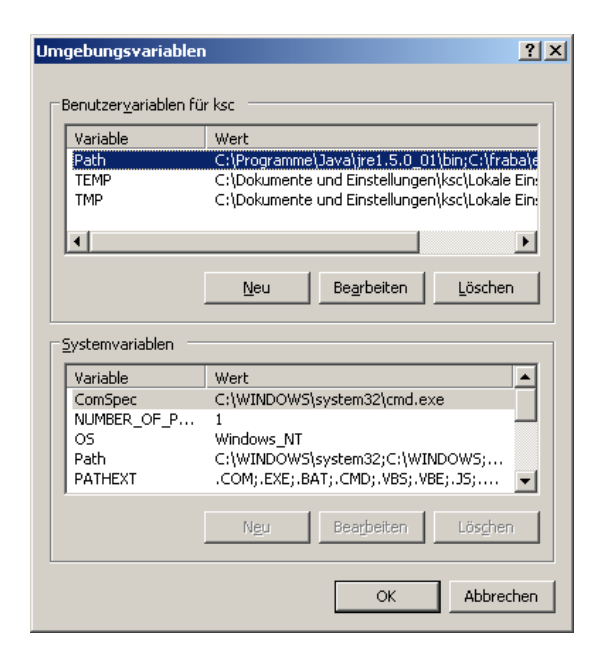

#### **4.5 Erweiterte Funktionialität**

Auf unserer CD finden Sie in dem Unterverzeichnis

.CD\_Manual+Tools\EthernetEncoderTools\adva nced" einen TCP-Client mit erweiterten Funktionen:

• die Zeit zwischen einem gesendetem Kommando und der ankommenden Antwort kann in 10ms-Schritten ausgegeben werden. Die-

#### **4.4 Bedienung**

Nach starten der Batchdatei DOS10101010.BAT wird die Verbindung zu dem Drehgeber aufgebaut. Sie können dann z.B. das Kommando "read offset" (bitte Leerzeichen beachten) gefolgt von einem Zeilenumbruch (ENTER) eingeben um den berechneten Offset auszulesen. Die verfügbaren Befehle entnehmen Sie bitte dem nächsten Kapitel.

Sollte der Drehgeber im Cyclic-Mode arbeiten, werden in diesem Fenster kontinuierlich die Positionswerte ausgegeben. Sie können jedoch trotzdem ein Kommando eingeben, obwohl Ihre Eingabe durch neue Positionswerte überschrieben wird. Das Java-Programm kann mit STRG + C beendet werden.

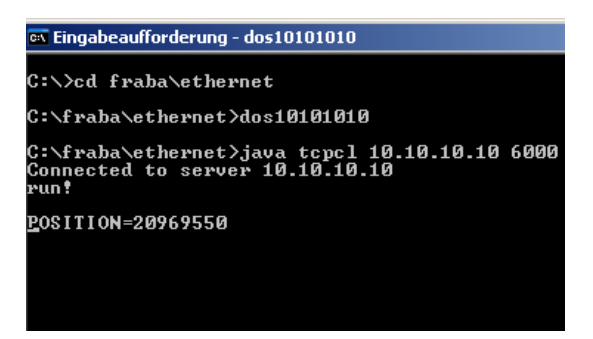

se Funktion kann ein- bzw. ausgeschaltet werden mit Kommando "time" oder "notime".

• Binärwerte die der Drehgeber ausgibt, können innerhalb des TCP-Clients als ASCII-Zeichen ausgegeben werden, solange keine ´\0´ oder ´\n´ übertragen werden. Mit Kommando "binary" oder "ASCII" kann der entsprechende Modus umgeschaltet werden. Es

findet eine automatische Umschaltung statt, wenn der Drehgeber zwischen Binär- und ASCII-Modus umgeschaltet wird.

Scrollen der Ausgabe kann mit "scroll" oder "noscroll" ein- bzw. ausgeschaltet werden. Hierdurch kann im cyclic mode der Positions

#### **4.6 Parameter**

#### **4.6.1 Konfiguration der Netzwerk-Parameter**

**Wichtig:** Bitte beachten Sie die Leerzeichen, Groß- und Kleinschreibung! **<Wert>** entspricht dem einzugebenden Parameter. Die Kommandos und Parameter sind in einer Zeile einzugeben und durch **<ENTER>** abzuschließen. "WERT" entspricht der als Parameter ausgegeimmer in der gleichen Zeile ausgegeben werden.

- "new" erneuert die TCP-Verbindung zwischen diesem TCP-Client und dem Drehgeber
- "exit" beendet den TCP-Client

benen Zahl. Wird ein Parameter aus dem Flash des Drehgebers ausgelesen, erscheint vor der Ausgabe ein Punkt.

Über folgende Befehle können Sie die Netzwerkeinstellungen des Sensors verändern und auslesen:

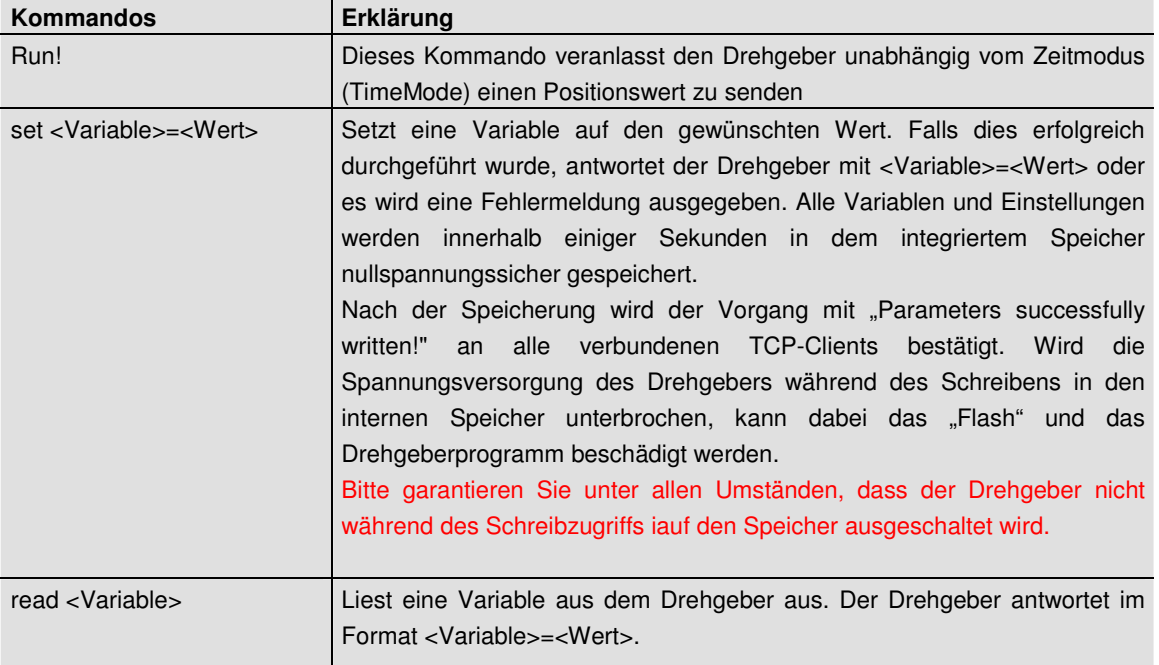

#### **4.6.2 Variablen**

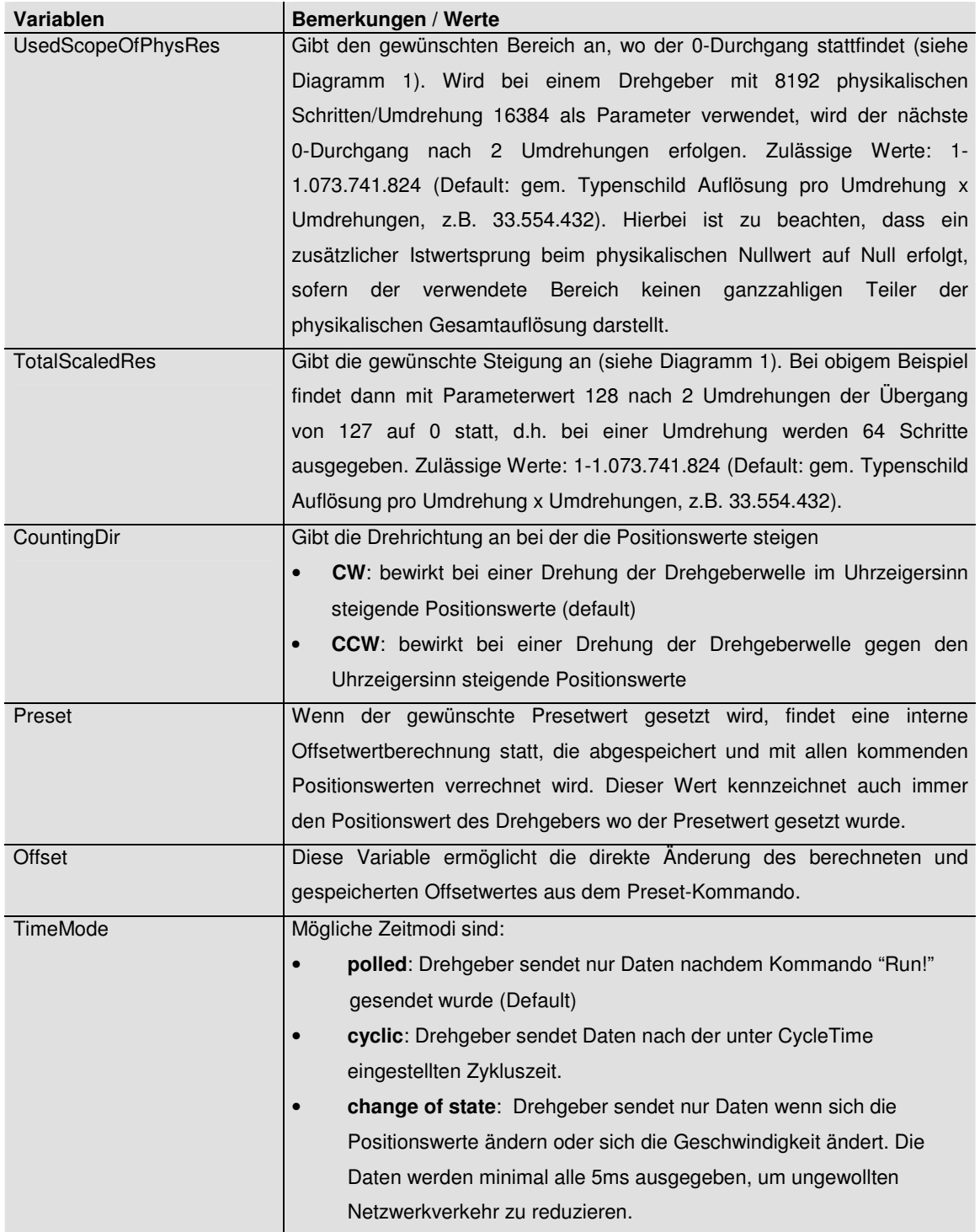

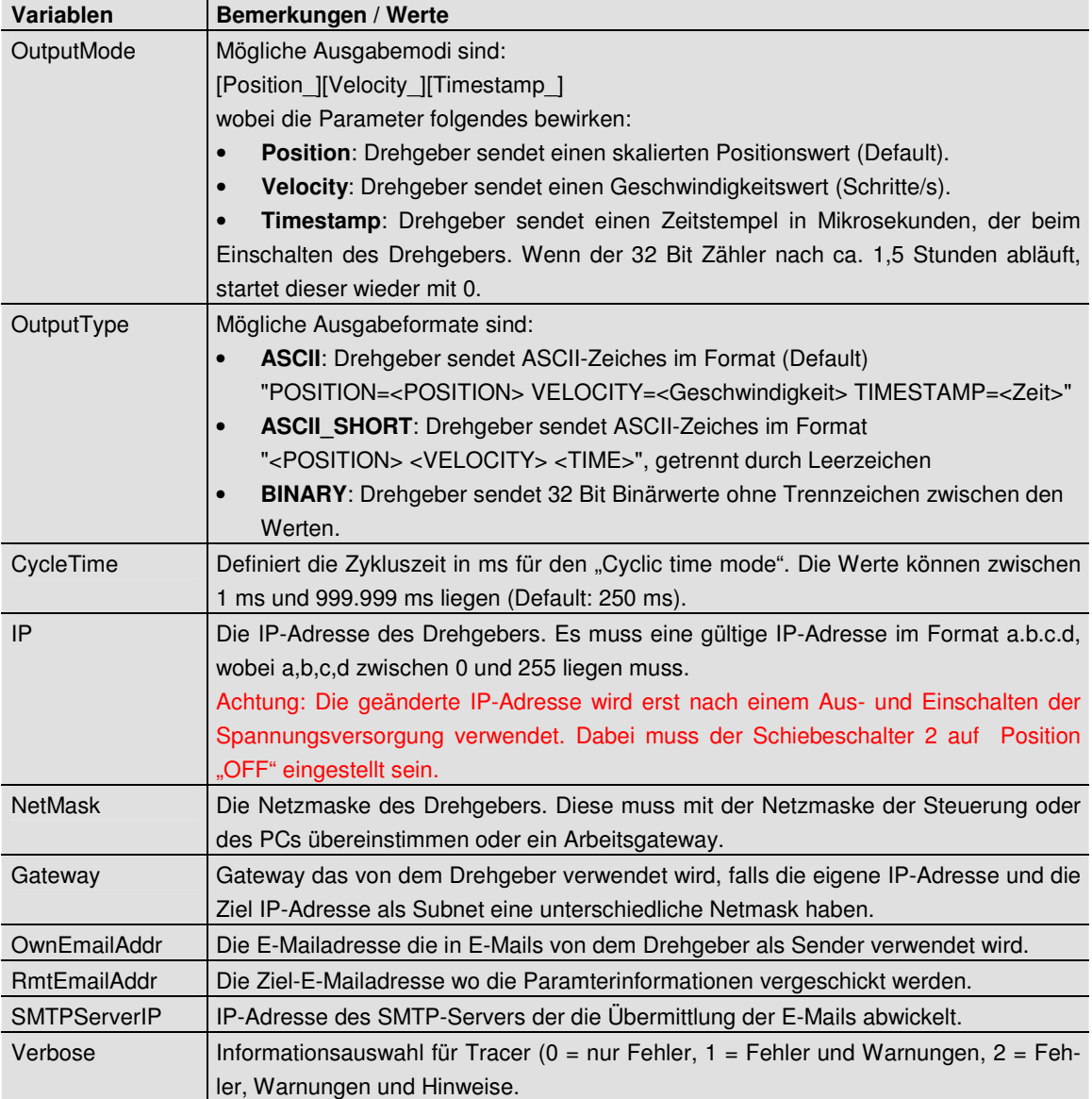

#### **4.6.3 Drehgeber Rückmeldungen**

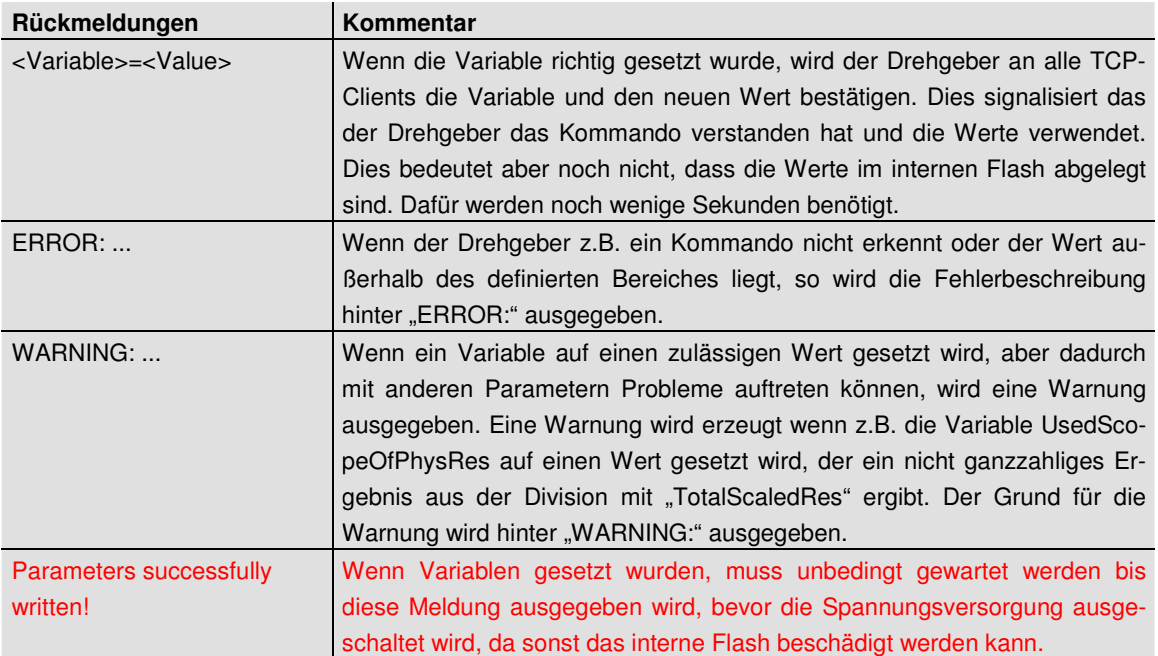

### **5 UDP-Übertragung**

Nach Ausführen der Batch-Datei "UDP 10101010.bat" wird auf dem PC ein UDP-Client gestartet. Wenn der Drehgeber an dem PC angeschlossen ist, der PC so eingerichtet wurde, dass der Drehgeber über PING angesprochen werden kann, wird nach Eingabe von "run!" der Positionswert ausgegeben. Da UDP nicht verbindungsorientiert arbeitet wie TCP, wird nur der Polled Mode von UDP unterstützt.

Zyklische Übertragung der Drehgeberwerte wird von dem UDP-Client nicht unterstützt.

Da UDP keine verbindungsorientierten Zugriffe ermöglicht, muss die Parametrierung über TCP-Betrieb erfolgen. Der Drehgeber ermöglicht UDP-Verbindungen nur über Port 5000. Bei Änderung der IP-Adresse des Drehgebers, muss auch die o.g. Batch-Datei angepasst werden.

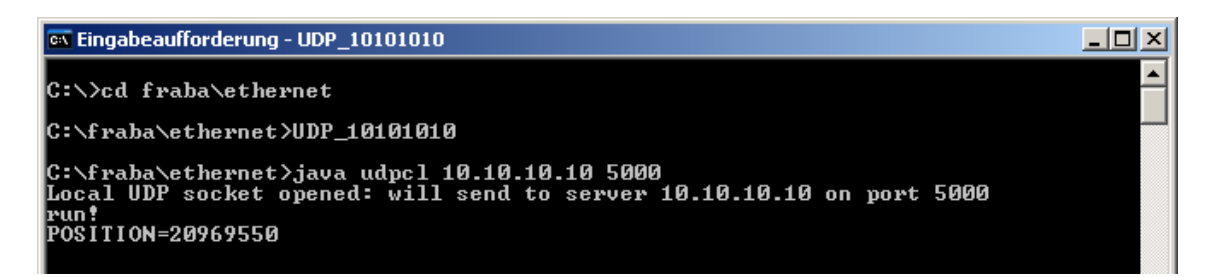

### **6 Technische Daten**

#### **6.1 Elektrische Daten**

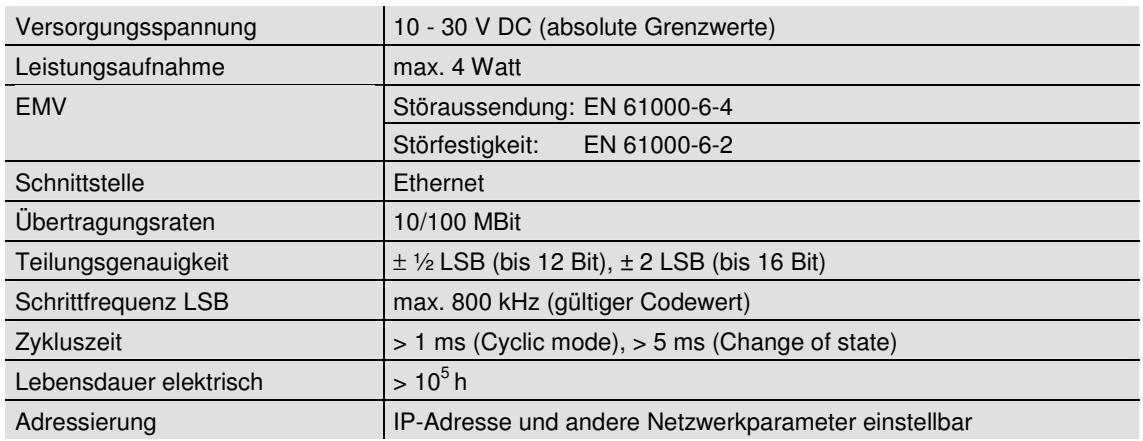

#### **6.2 Mechanische Daten**

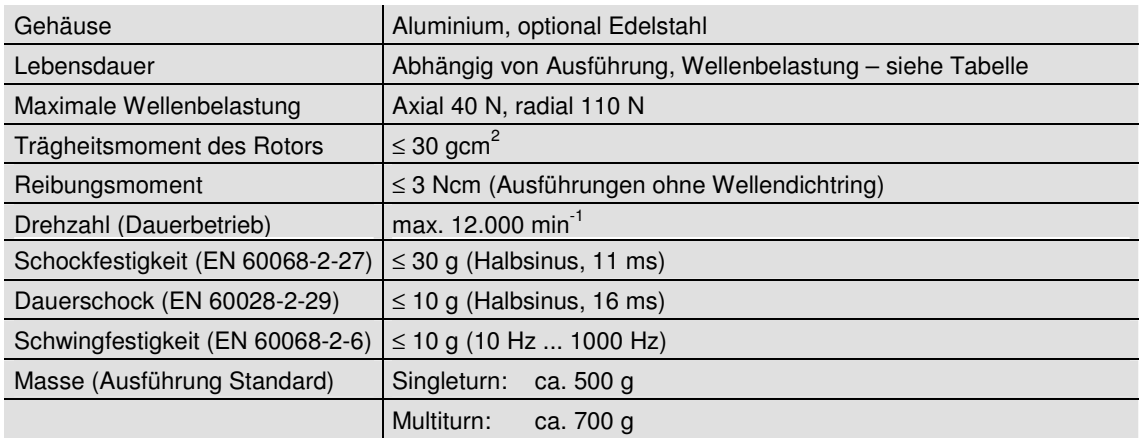

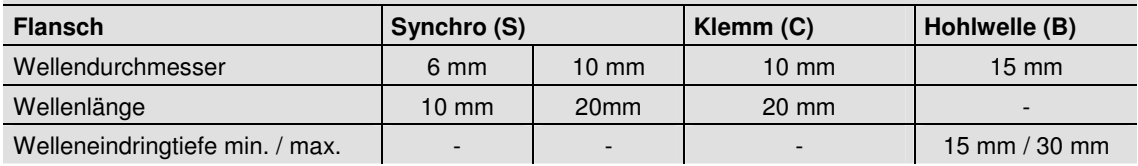

#### **6.3 Minimale Lebensdauer mechanisch**

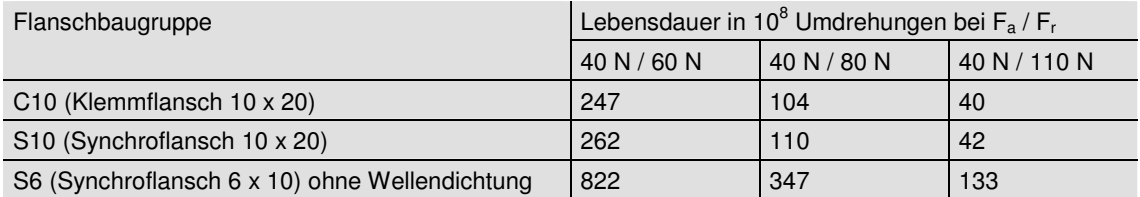

S6 (Synchroflansch 6 x 10) mit Wellendichtung: maximal 20 N axial, 80 N radial

### **6.4 Umgebungsbedingungen**

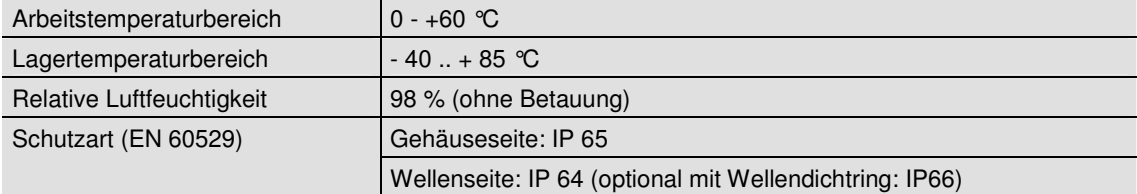

### **7 Mechanische Zeichnungen**

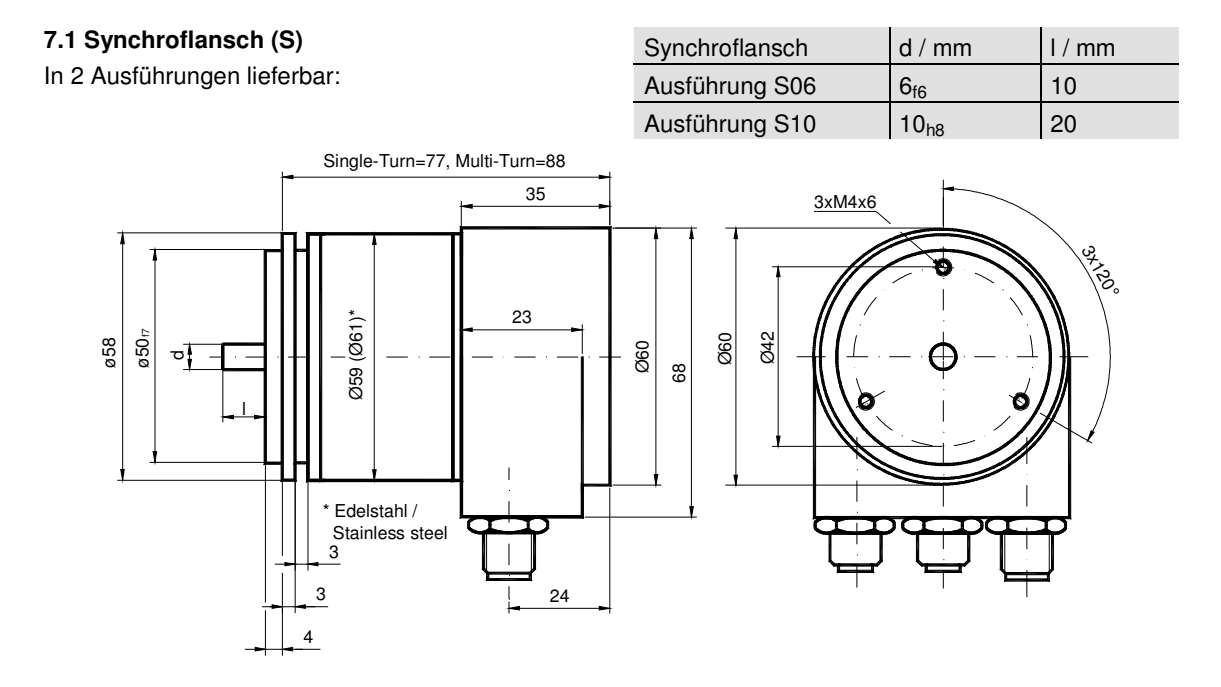

### **7.2 Klemmflansch (F)**

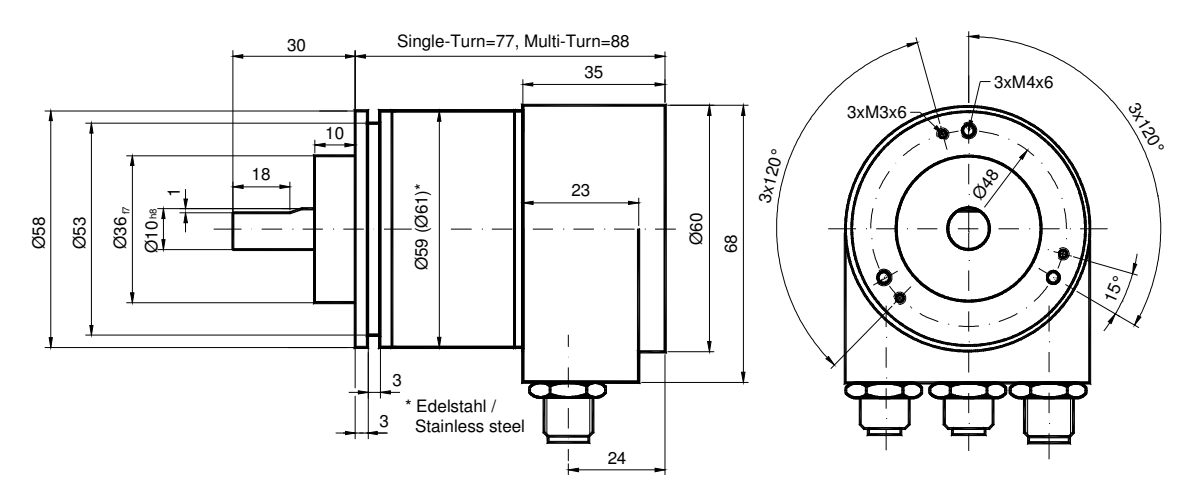

#### **7.3 Sacklochhohlwelle (B)**

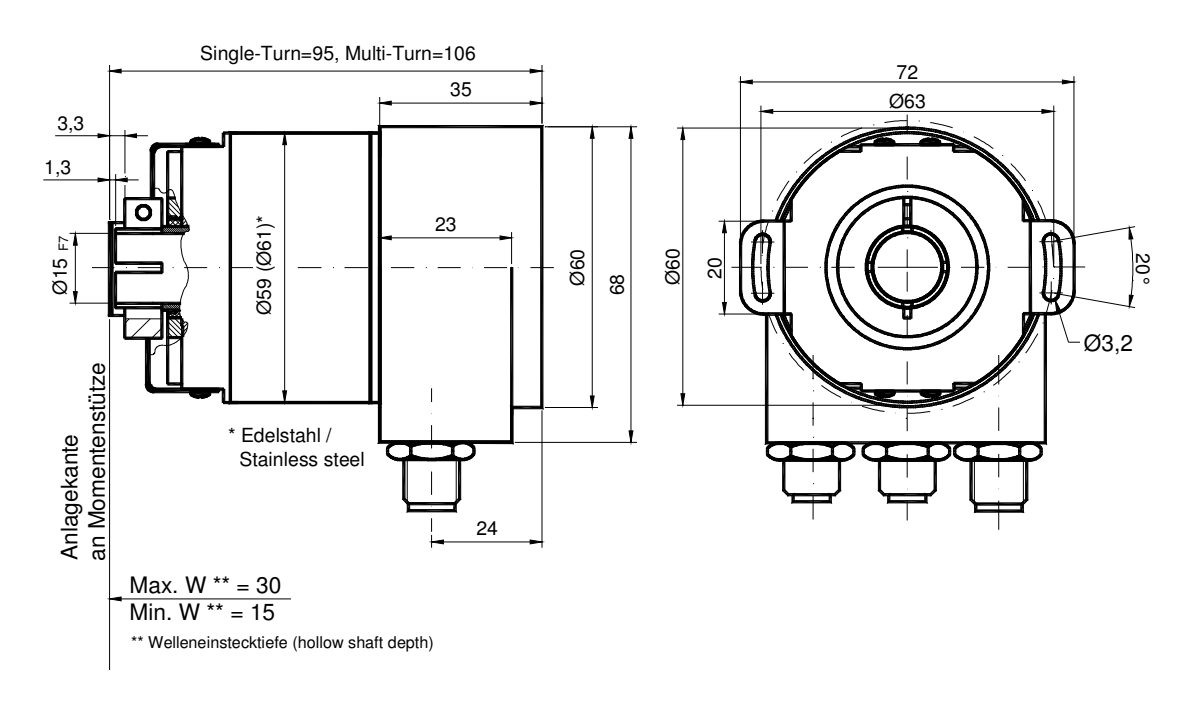

#### **Montagehinweise**

Der Klemmring darf nur auf der Hohlwelle angezogen werden wenn der Winkelcodierer auf der Welle des Antriebselements steckt.

Der Hohlwellendurchmesser kann durch ein Reduzierstück auf 12 mm, 10 mm oder 8 mm angepasst werden. Dieses Reduzierstück wird einfach in die Hohlwelle geschoben. Dünnere Wellen des Antriebselements sind wegen den mechanischen Belastungen nicht zu empfehlen.

Die zulässigen Wellenbewegungen des Antriebselementes sind in der folgenenden Tabelle aufgeführt:

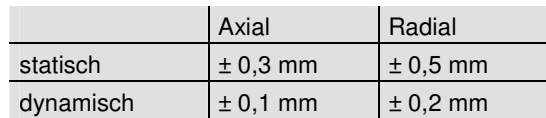

### **8 Ausführungen / Bestellbezeichnung**

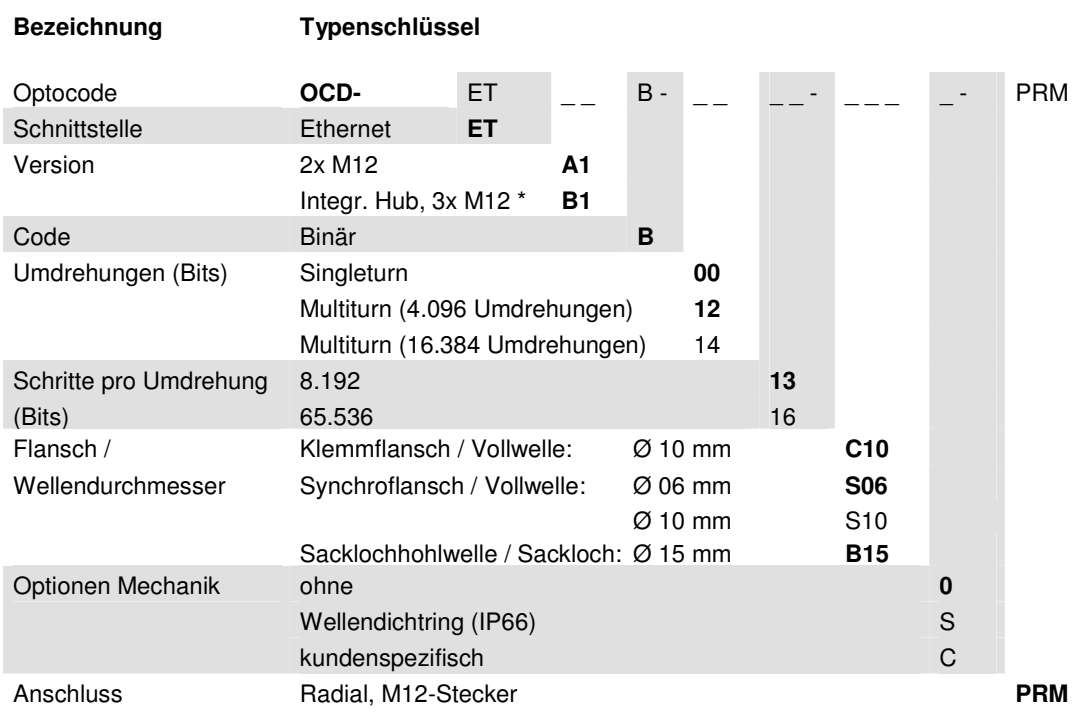

**Standard = fett**, weitere Ausführungen auf Anfrage

\* Verfügbar ab II/08

### **9 Zubehör und Dokumentation**

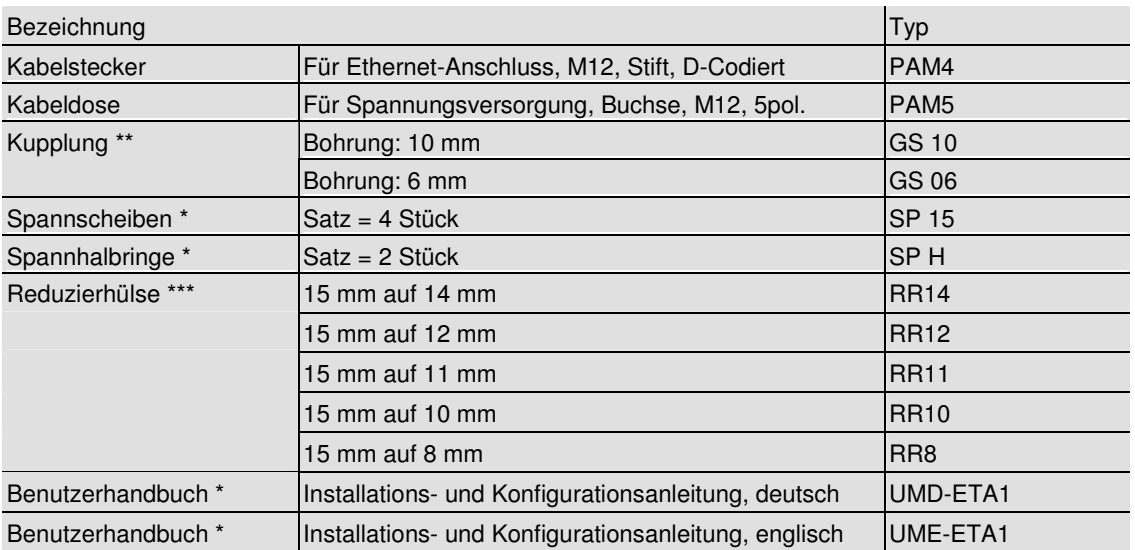

\* Besuchen Sie unsere Homepage www.posital.de. Hier stehen die Dateien zum kostenlosen Download zur Verfügung.

\*\* Für Hohlwellenausführungen nicht erforderlich.

\*\*\* Nur für Hohlwellenausführungen, auch in Edelstahlausführung erhältlich

Druckfehler, Irrtümer bei technischen Angaben und technische Änderungen vorbehalten.

# POSITAL

### **10 Glossar**

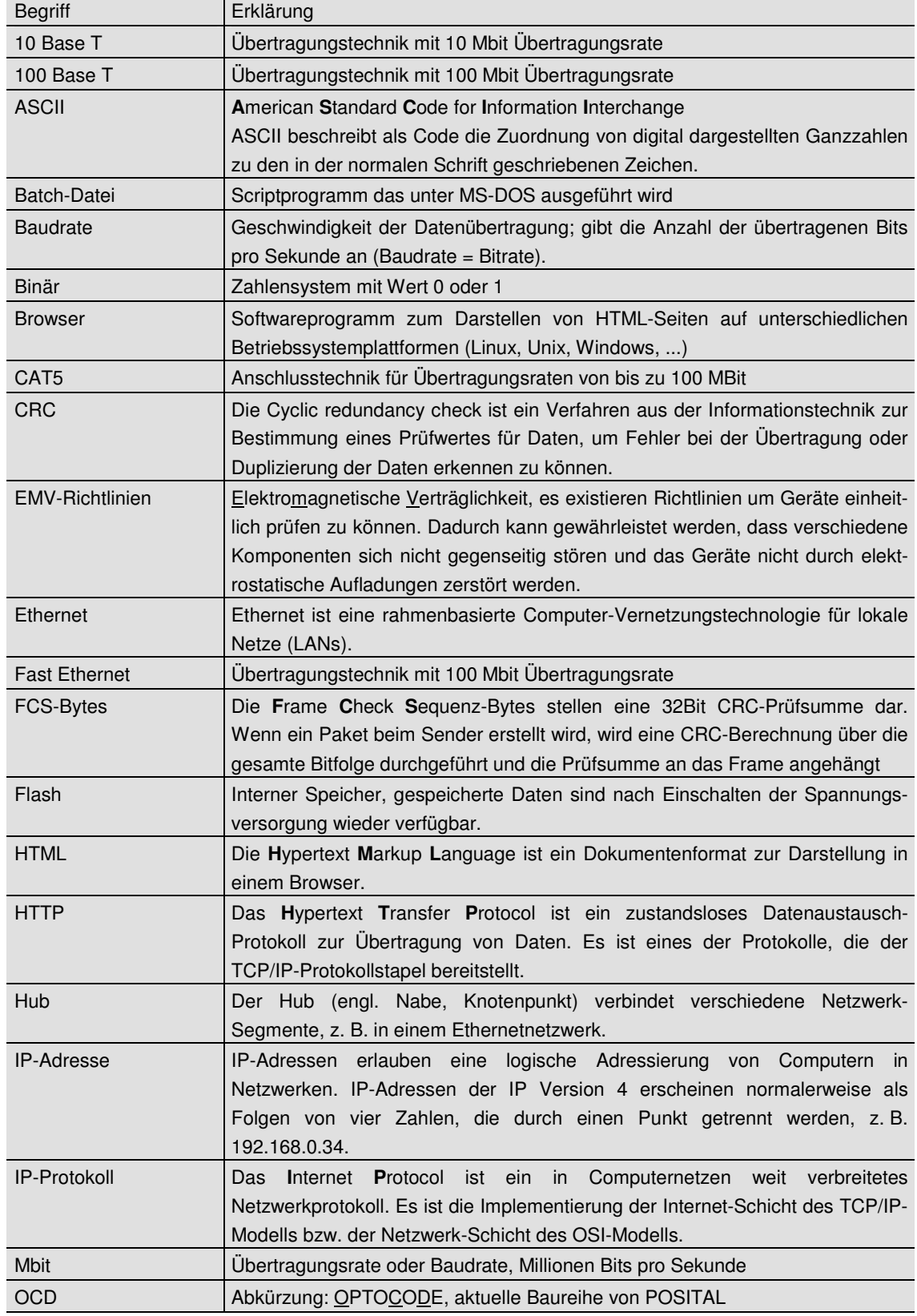

# POSITAL

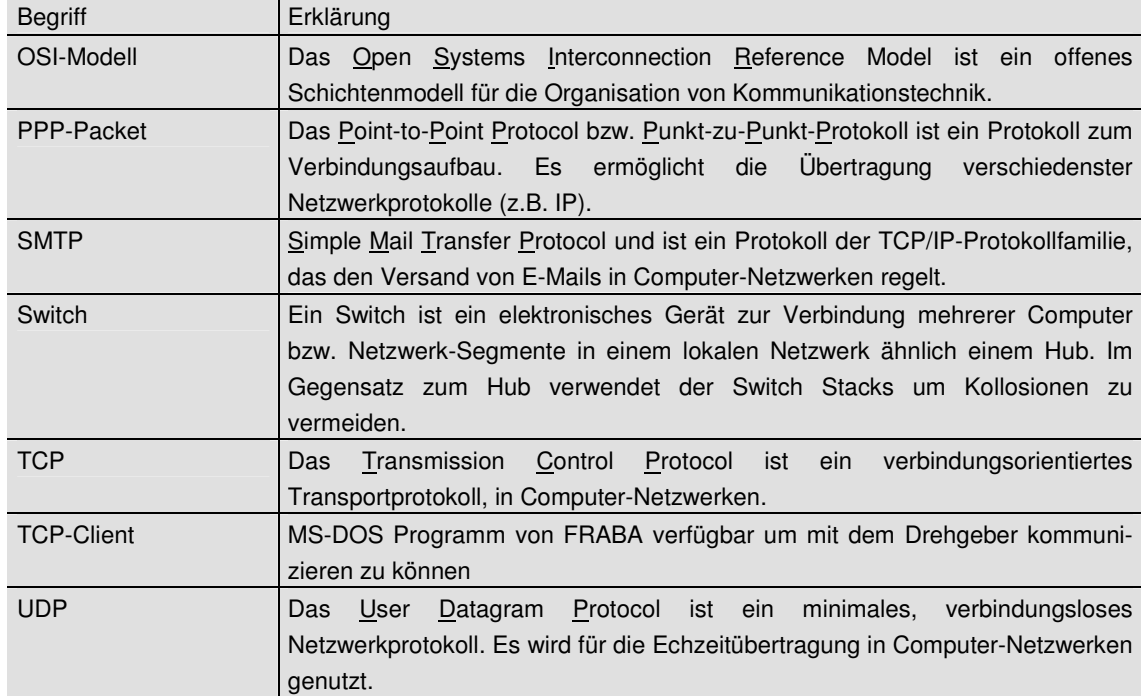